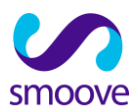

# **המדריך ל: שליחת דף נחיתה במכתב**

## **מטרת המסמך הינה לסייע בצירוף של דף נחיתה למכתב**

**גירסה 1.0**

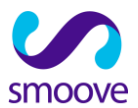

### **מדריך לשליחת דף נחיתה באמצעות מכתב**

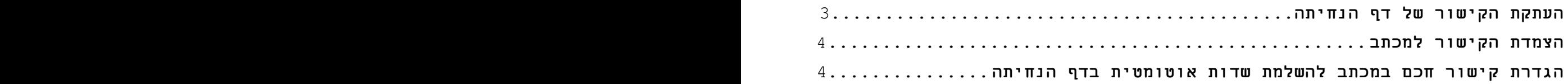

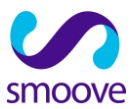

#### **העתקת הקישור של דף הנחיתה**

בעריכת דף הנחיתה, יש לגשת לאפשרויות הפירסום ולהעתיק את קישור הדף.

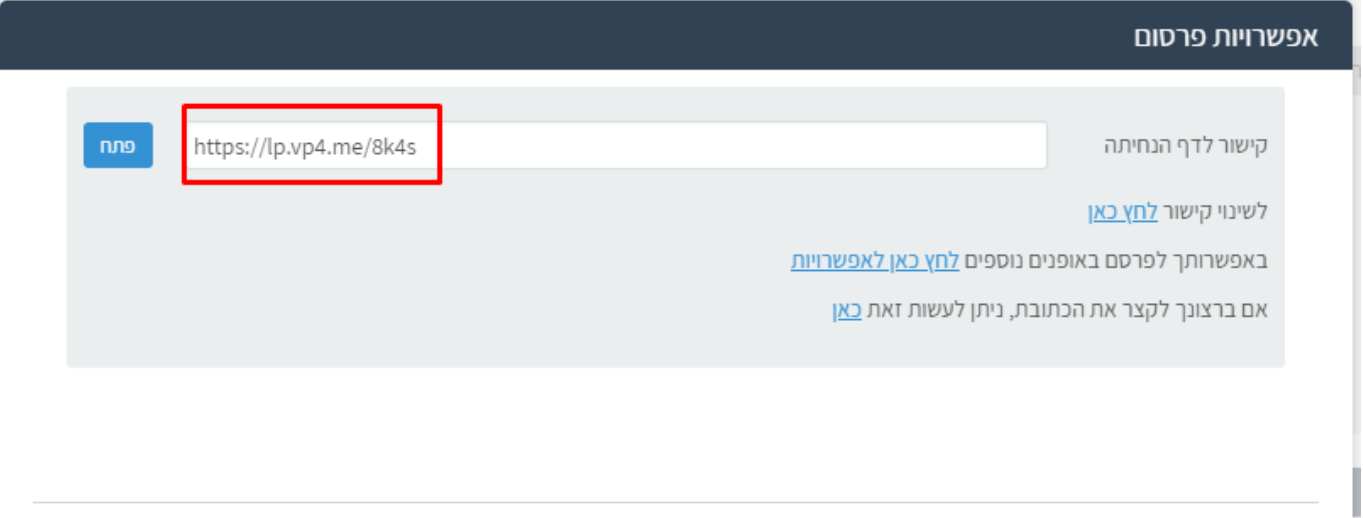

סגור

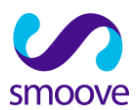

#### **הצמדת הקישור של דף הנחיתה למכתב**

בעריכת המכתב אפשר להצמיד את הקישור באופן גלוי , אולם מומלץ להצמידו לבלוק של כפתור, או תמונה או למילה.

בדוגמא- הצמדת הקישור לבלוק של כפתור, את טקסט הקישור ניתן לערוך כרצונכם:

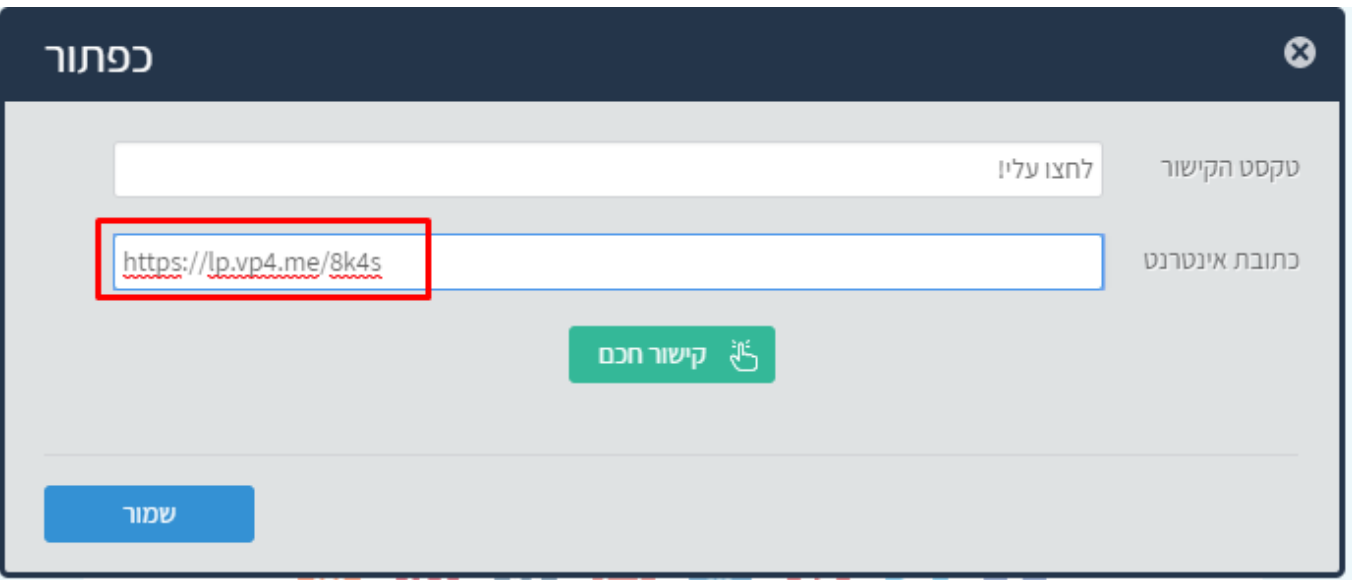

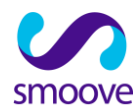

#### **הגדרת קישור חכם במכתב להשלמת שדות אוטומטית בדף הנחיתה**

לאחר הצמדת הקישור של דף הנחיתה לשדה הכתובת של בלוק הכפתור במכתב ועריכה של טקסט הקישור, יש באפשרותנו להשלים את נתוני אנשי הקשר באופן אוטומטי לשדה הטופס בדף הנחיתה באמצעות הקישור החכם.

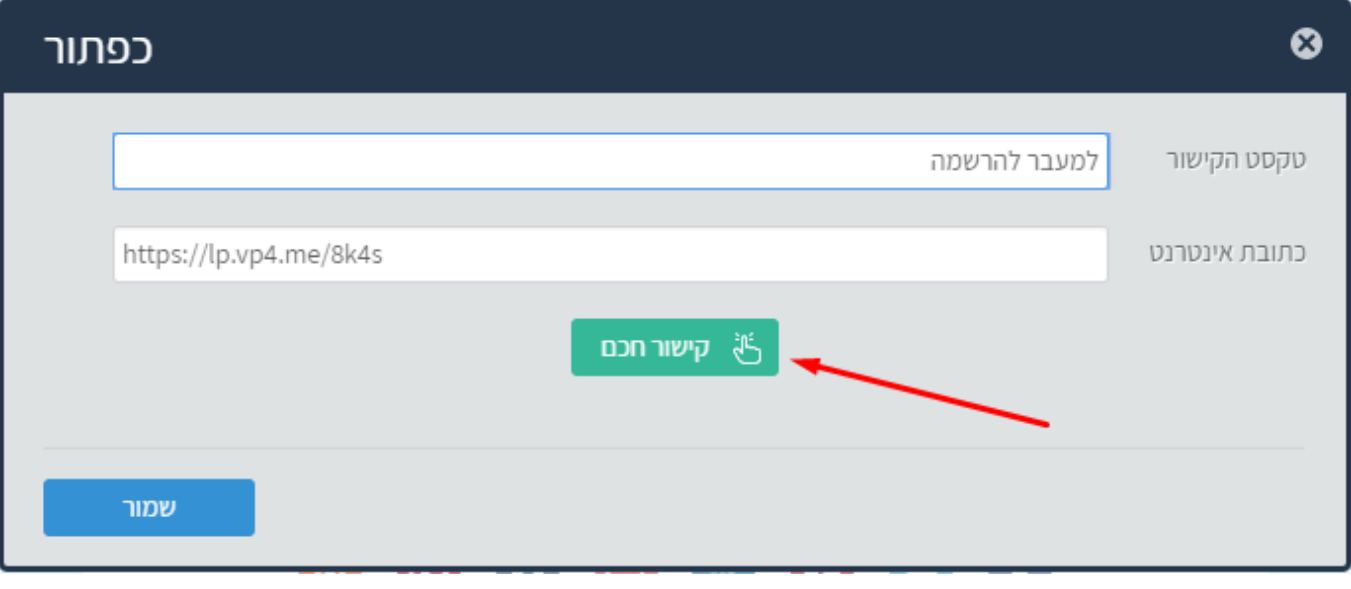

לאחר לחיצה על הקישור החכם נבחר בקישור ל: דפי נחיתה.

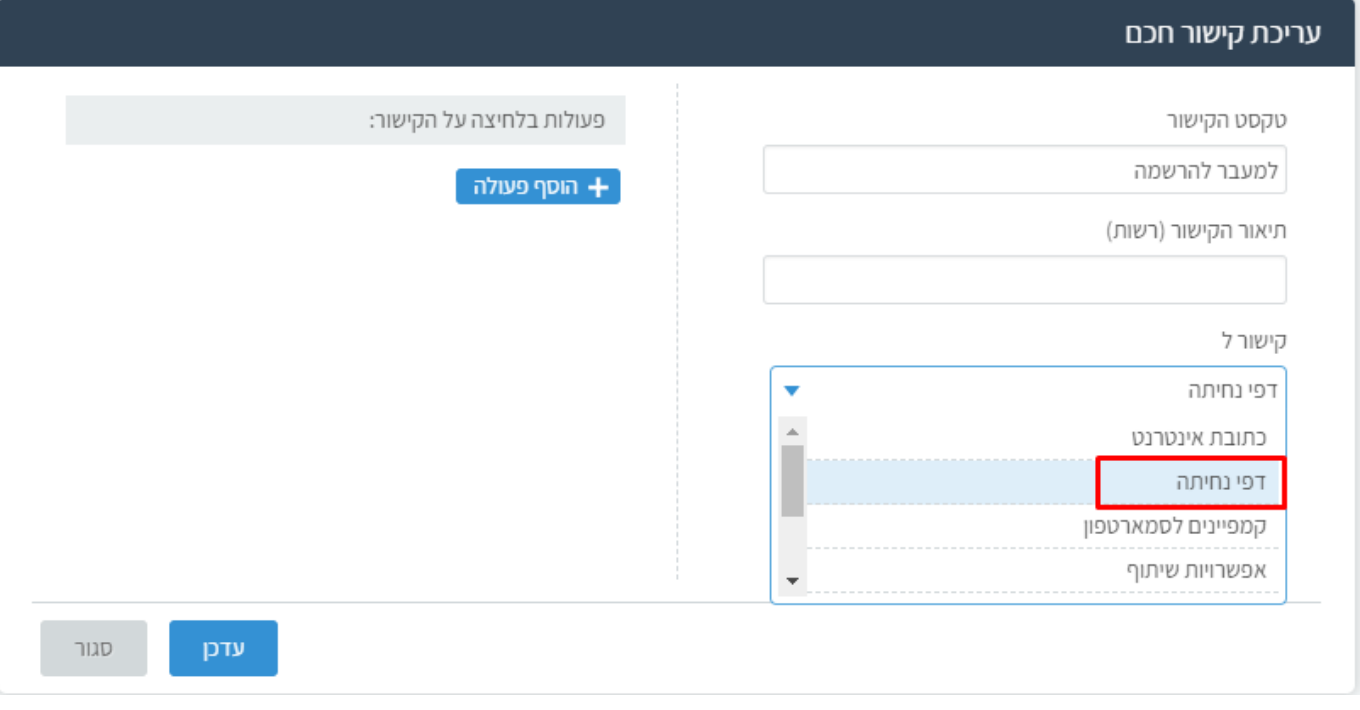

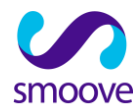

בשדה השני יש לבחור בדף הנחיתה אליו אנו מפנים ובריבוע שמתחת נלחץ לסימון של מילוי אוטומטי של שדות קיימים.

כך יקל על הלוחצים על הקישור שלא יזדקקו להקלדת נתונים שכבר יופיעו בטופס ההרשמה.

יש ללחוץ על "עדכן".

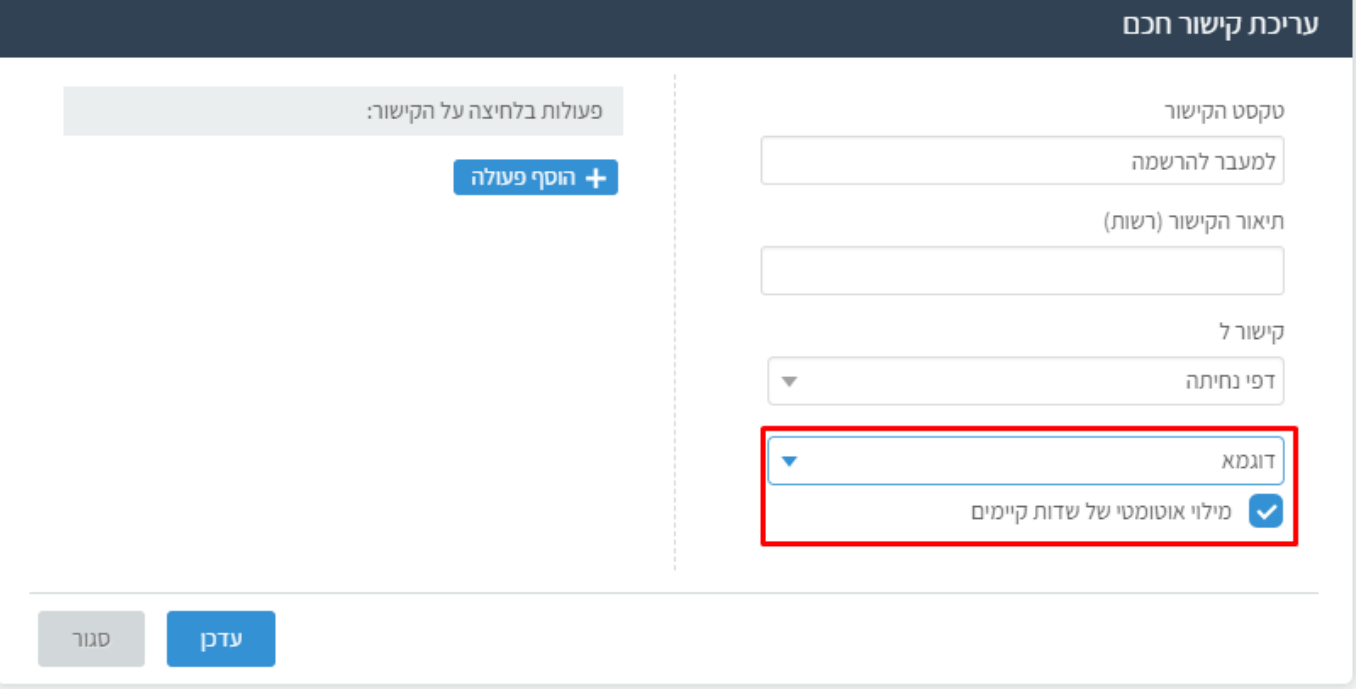

לאחר לחיצה על "עדכן" יש ללחוץ על "שמור".

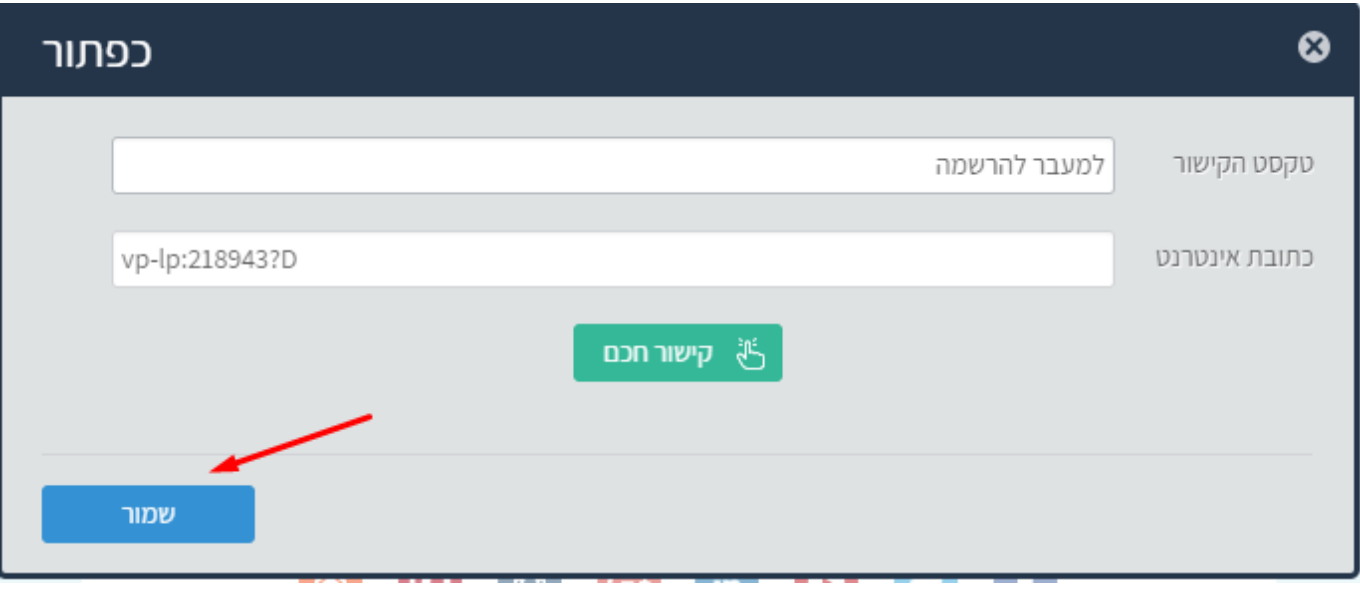

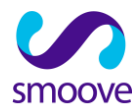

#### **שים לב!**

בסיום לחץ על "שמור" לשמירה של כל המכתב

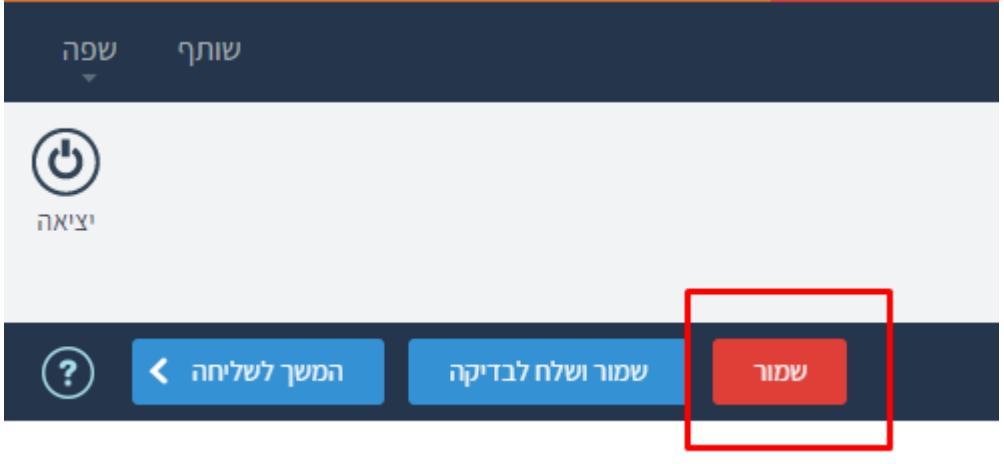

טיפ של אלופים: ר[וצה לדעת כ](https://www.youtube.com/watch?v=-4qBBPIjjUQ)יצד להגדיר התראות במערכת?

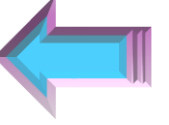

לחץ כאן לסרטון